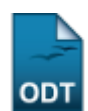

# **Gerenciar Planos De Docência Assistida**

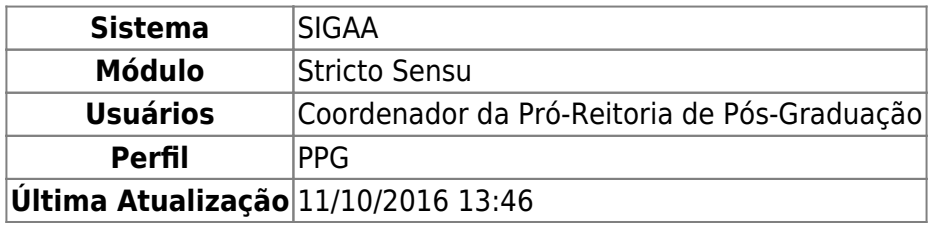

Docência assistida consiste na atuação do pós-graduando em atividades acadêmicas sob a supervisão direta de um docente responsável, mediante aprovação do plano, pelo colegiado e pelo departamento responsável pelo componente curricular. Esta funcionalidade permite aos membros da PPG (Pró-Reitoria de Pesquisa e Ensino de Pós-Graduação) que consultem e administrem todos os planos de docência assistida cadastrados na Instituição.

Para realizar essa operação, acesse o SIGAA → Módulos → Stricto Sensu → Bolsas Docência Assistida → Consulta → Gerenciar Planos de Docência Assistida.

Inicialmente a seguinte tela será apresentada:

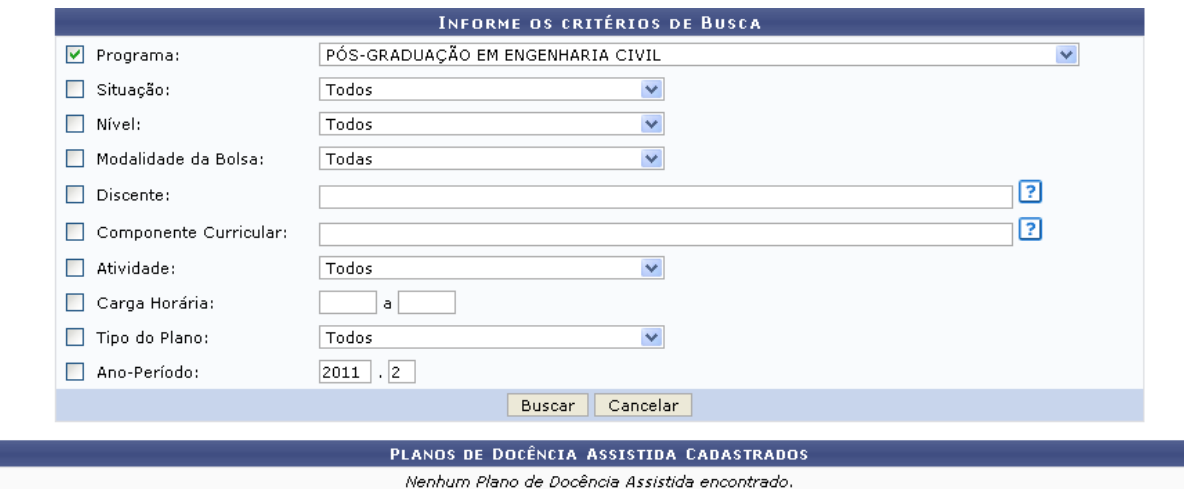

**Stricto Sensu** 

Caso desista da operação, clique em *Cancelar* e confirme na janela que será apresentada pelo sistema. Esta opção é válida sempre que a função estiver disponível.

Clique e[m](https://docs.info.ufrn.br/lib/exe/detail.php?id=suporte%3Amanuais%3Asigaa%3Astricto_sensu%3Abolsas_docencia_assistida%3Aconsulta%3Agerenciar_planos_de_docencia_assistida&media=suporte:manuais:sigaa:stricto_sensu:bolsas_docencia_assistida:consulta:screenshot1084.png) *Stricto Sensu*, para retornar à página inicial do módulo. Esta operação é válida para todas as telas que apresentem esta função.

Nesta tela, o usuário poderá optar por informar um ou mais dos seguintes critérios:

- Programa: Selecione o nome do programa na lista disponível;
- Situação: Escolha entre as opções disponíveis, a situação atual do plano;
- Nível: Preencha o campo com uma das opções: MESTRADO ou DOUTORADO;
- Modalidade da Bolsa : Selecione a modalidade de bolsa, entre as opções: CAPES-DS, CNPq, FAPERN ou REUNI;
- Discente: Informe o nome do discente (Pode ser informado tanto o número da matricula como o nome do discente);
- Componente Curricular: Insira o código ou nome do componente curricular. O sistema irá sugerir uma lista de possíveis resultados após a inserção das letras iniciais, selecione a opção desejada;
- Atividade: Escolha o tipo de atividade, entre as opções listadas pelo sistema;
- Carga Horária: Informe a quantidade de horas da carga horária;
- Tipo do Plano: Preencha o campo com uma das opções: COM INDICAÇÃO ou SEM INDICAÇÃO;
- Ano-Período: Informe o ano e o período.

Caso nenhuma das opções disponíveis seja selecionada, a busca apresentará no resultado Todos os planos de docência assistida cadastradas no sistema.

Exemplificamos com o Programa PÓS-GRADUAÇÃO EM ENGENHARIA CIVIL. Após informar os campos solicitados, clique em *Buscar*, a seguinte tela será gerada:

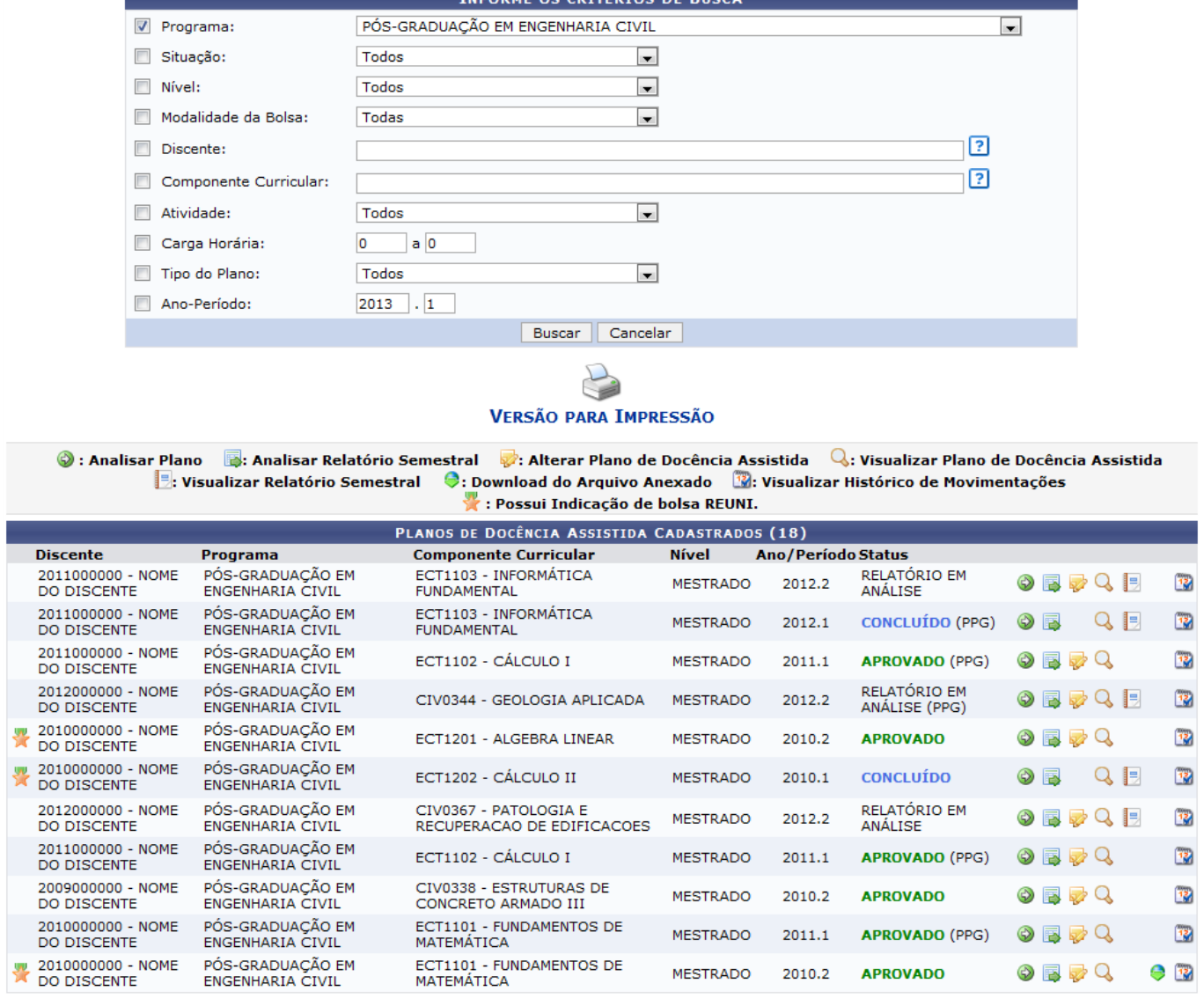

Caso queira visualizar a versão para impressão da página acima, clique em

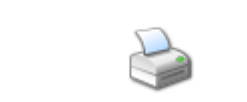

VERSÃO PARA IMPRESSÃO[.](https://docs.info.ufrn.br/lib/exe/detail.php?id=suporte%3Amanuais%3Asigaa%3Astricto_sensu%3Abolsas_docencia_assistida%3Aconsulta%3Agerenciar_planos_de_docencia_assistida&media=suporte:manuais:sigaa:stricto_sensu:bolsas_docencia_assistida:consulta:screenshot1741.png) O resultado será exibido da seguinte forma:

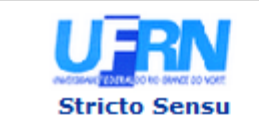

**UNIVERSIDADE FEDERAL DO RIO GRANDE DO NORTE** SISTEMA INTEGRADO DE GESTÃO DE ATIVIDADES ACADÊMICAS

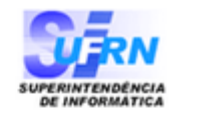

EMITIDO EM 08/05/2013 09:55

### LISTA DE PLANOS DE DOCÊNCIA ASSISTIDA CADASTRADOS

Programa: PÓS-GRADUAÇÃO EM ENGENHARIA CIVIL

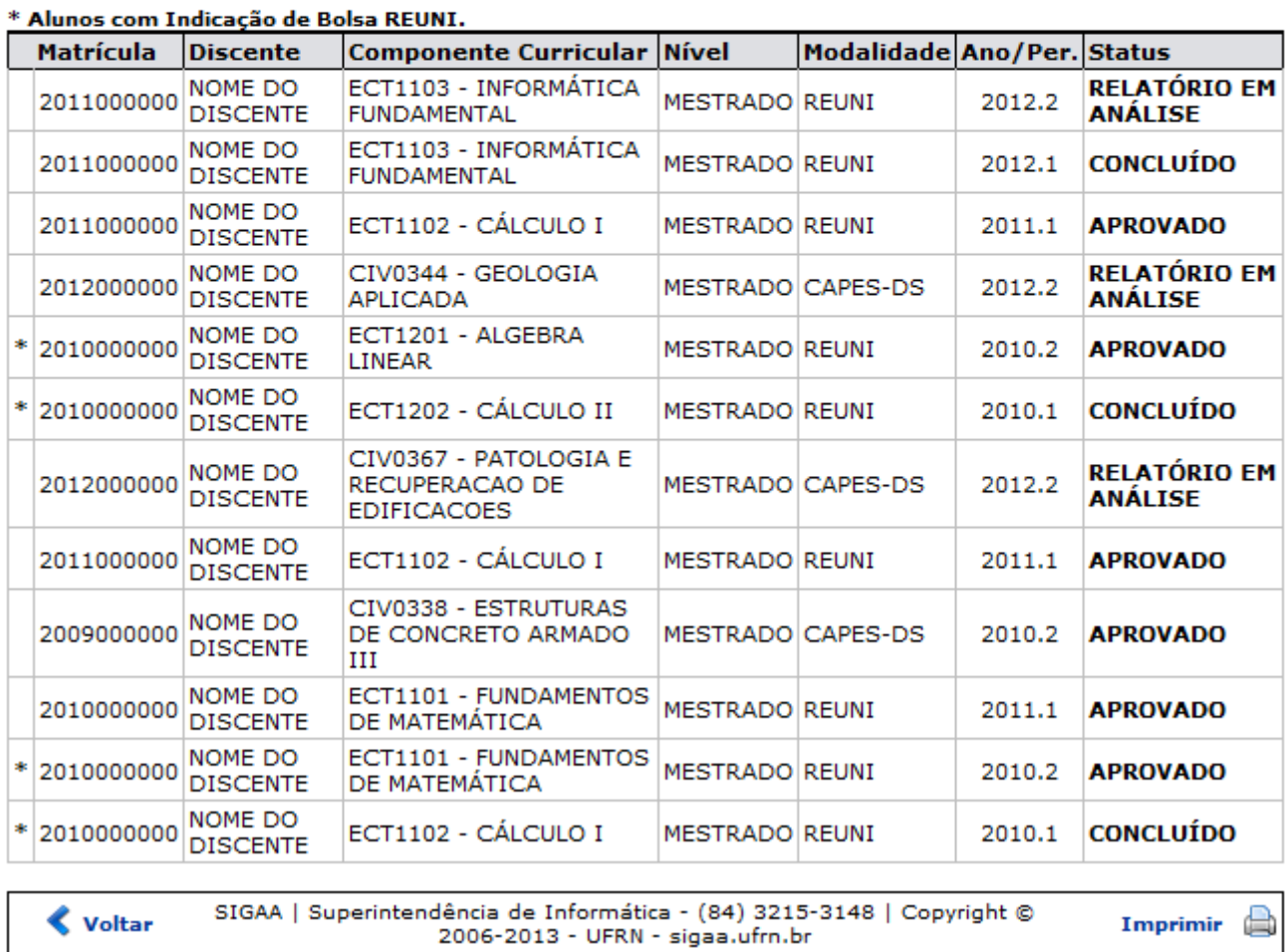

### PLANOS DE DOCÊNCIA ASSISTIDA CADASTRADOS (18)

Imprima o documento, clicando em Imprimir

Caso queira voltar à página anterior, clique em *Voltar*.

Pararetornar à página inicial do módulo, clique no link *Stricto Sensu*, no canto esquerdo superior da tela.

Retornandoà tela com os Planos de Docência Assistida Cadastrados, o ícone de apresentado ao lado do nome do Docente indicará que o Plano de Docência desejado possui indicação de bolsa REUNI.

O usuário poderá realizar as seguintes operações: Analisar Plano de docência assistida, Analisar

Relatório Semestral, Alterar Plano de Docência Assistida, Visualizar Plano de Docência Assistida, Visualizar Relatório Semestral, Download do Arquivo Anexado e Visualizar Histórico de Movimentações. Para facilitar a compreensão, explicaremos as funcionalidades em tópicos.

# **Analisar Plano**

Para analisar o plano de docência desejado, clique no ícone [.](https://docs.info.ufrn.br/lib/exe/detail.php?id=suporte%3Amanuais%3Asigaa%3Astricto_sensu%3Abolsas_docencia_assistida%3Aconsulta%3Agerenciar_planos_de_docencia_assistida&media=suporte:manuais:sigaa:stricto_sensu:bolsas_docencia_assistida:consulta:screenshot2862.png) Logo, será apresentada a seguinte tela:

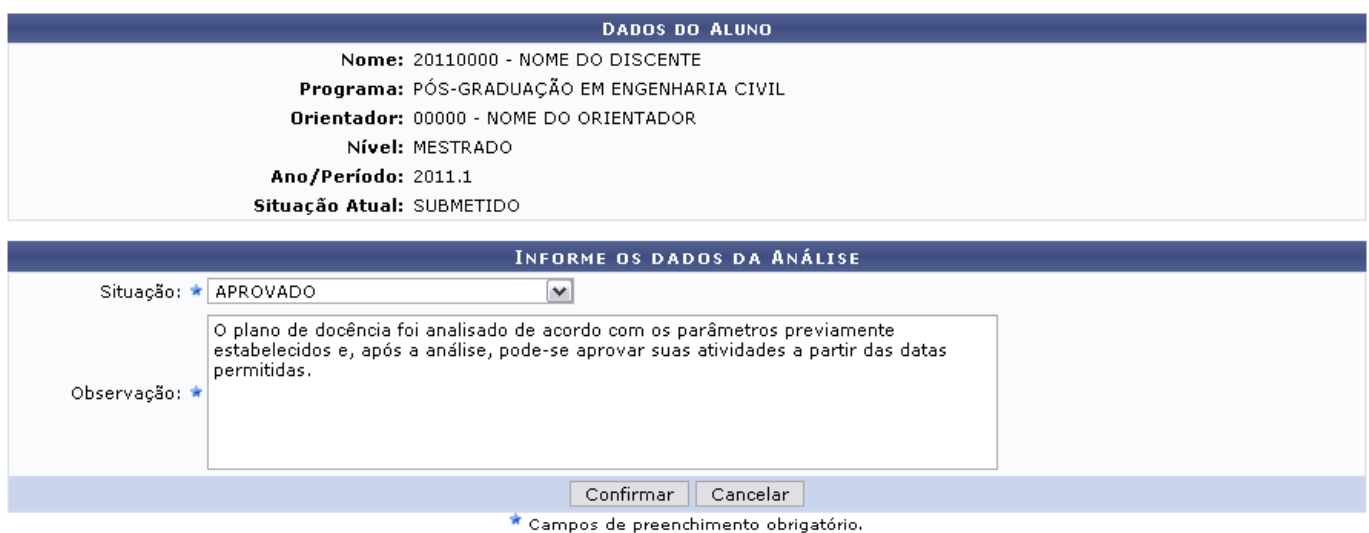

Nesta tela, são informados os dados do aluno e disponibilizados os critérios para que o plano seja analisado. Informe a Situação do plano, selecionando entre as opções listadas; além disso, descreva uma Observação acerca da situação escolhida.

Exemplificamos com a Situação APROVADO. Para dar continuidade, clique em *Confirmar*. A mensagem de sucesso a seguir será apresentada:

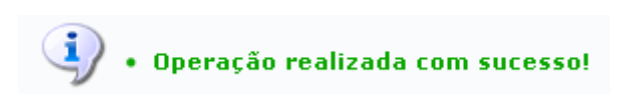

# **Analisar Relatório Semestral**

Se desejar analisar o relatório semestral enviado para o plano de docência, clique no ícone **...** A tela a seguir será exibida:

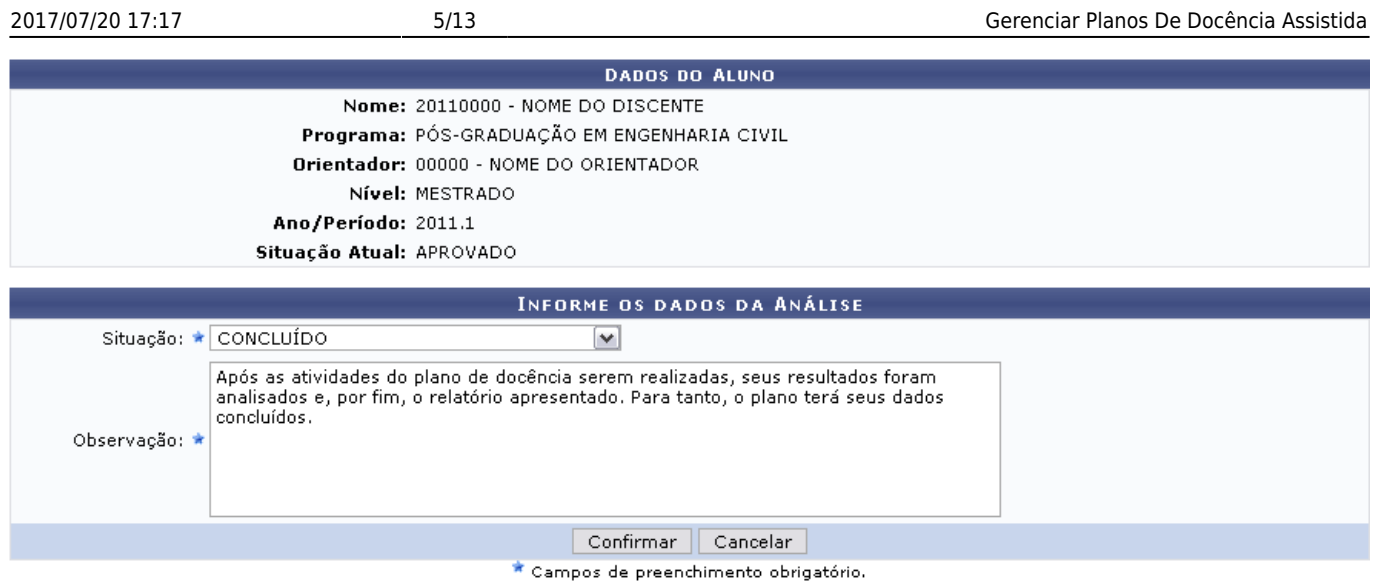

São apresentados os dados do aluno juntamente com os critérios para análise do relatório semestral. Preencha o campo Situação com uma das opções listadas: CONCLUÍDO, RELATÓRIO EM ANÁLISE ou SOLICITADO ALTERAÇÃO NO RELATÓRIO e faça uma Observação acerca da análise realizada.

Após isso, clique em *Confirmar* para prosseguir. A mensagem de sucesso a seguir será apresentada:

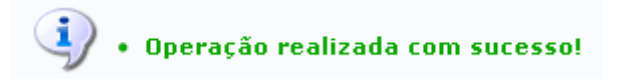

### **Alterar Plano de Docência Assistida**

Caso deseje alterar o plano de docência, clique no ícone  $\blacktriangleright$ . Essa operação não é permitida para os planos com situação já concluída. A tela a seguir será exibida:

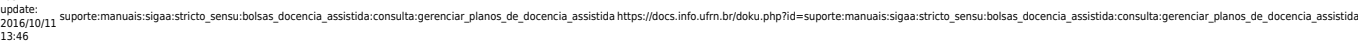

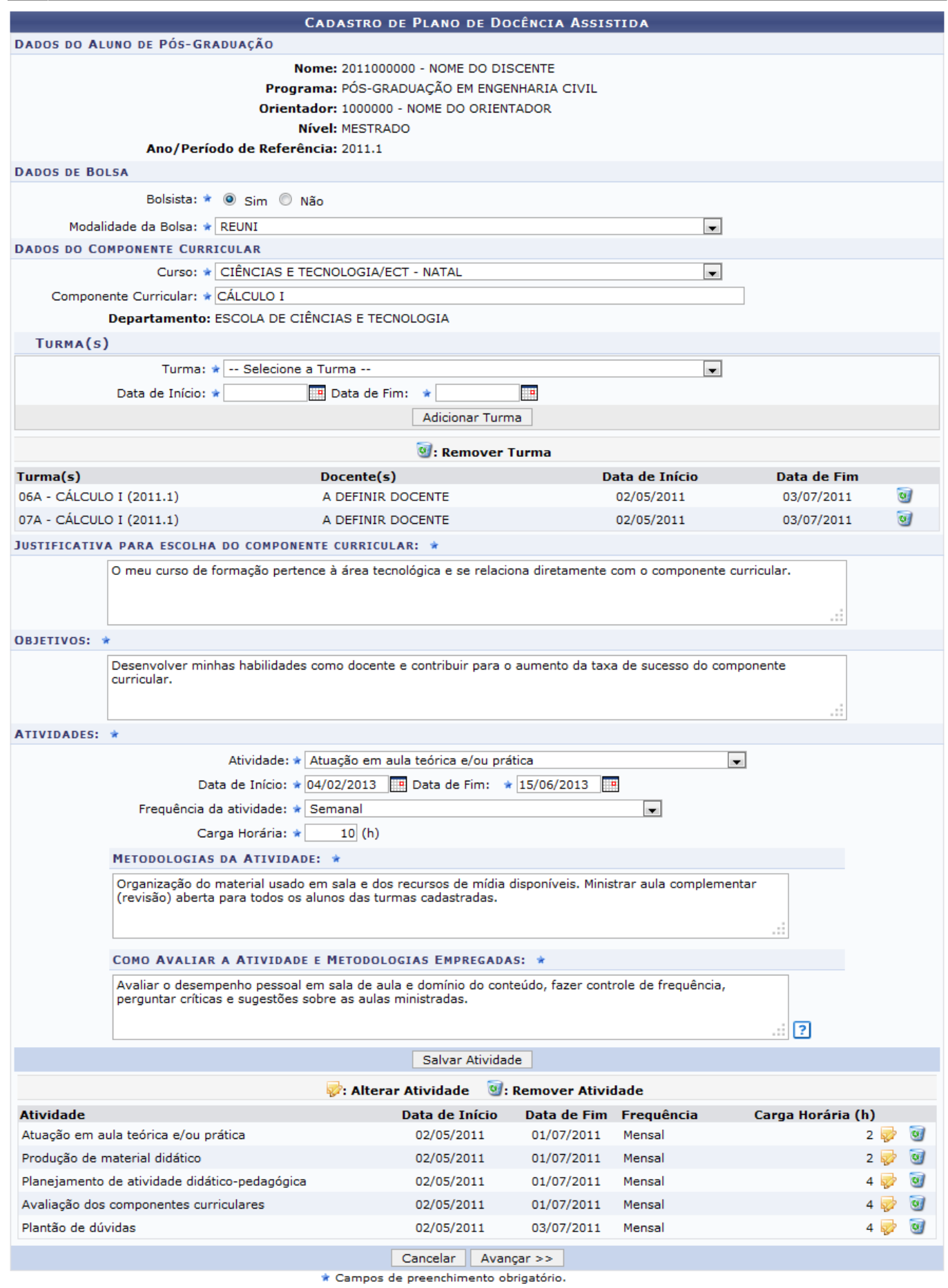

Os critérios a serem preenchidos ou alterados são:

- · Bolsista: Selecione entre as opções Sim ou Não:
- Modalidade da Bolsa: Informe qual a modalidade da bolsa em questão;
- Curso: Altere o curso que o discente frequenta;
- Componente Curricular: Informe o Componente Curricular ao qual o discente é vinculado;
- Turma: Selecione uma turma dentre as listadas pelo sistema. Após selecionar, clique em *Adicionar turma* para incluí-la. A tela será recarregada com a turma adicionada à lista;
- Data de Início: Informe a data de início das atividades da turma;
- Data de Fim: Informe a data final das atividades, que poderá ser visualizada clicando no mesmo ícone apresentado anteriormente;
- Justificativa para escolha do componente curricular: Digite uma justificativa para a escolha daquele determinado componente curricular;
- Objetivos: Descreva os objetivos do plano de docência;
- Atividade: Seleciona a atividade desejada para o plano;
- Data de Início: Informe a data de início das atividades da turma;
- Data de Fim: Informe a data final das atividades, que poderá ser visualizada clicando no mesmo ícone apresentado anteriormente;
- Frequência da atividade: Informe a frequência da atividade;
- Carga Horária: Digite a carga horária da atividade;
- Metodologias da Atividade: Selecione quais as metodologias vinculadas à atividade;
- Como Avaliar a Atividade e Metodologias Empregadas: Forneça os métodos de como avaliar a atividade e as metodologias.

Para os campos Data de Início e Data de Fim, o usuário poderá utilizar o calendário virtual para facilitar o preenchimento. Caso queira utilizá-lo basta clicar no ícone [.](https://docs.info.ufrn.br/lib/exe/detail.php?id=suporte%3Amanuais%3Asigaa%3Astricto_sensu%3Abolsas_docencia_assistida%3Aconsulta%3Agerenciar_planos_de_docencia_assistida&media=suporte:manuais:sigaa:stricto_sensu:bolsas_docencia_assistida:consulta:figura796.png)..

Caso queira excluir uma turma já selecionada, clique o ícone [.](https://docs.info.ufrn.br/lib/exe/detail.php?id=suporte%3Amanuais%3Asigaa%3Astricto_sensu%3Abolsas_docencia_assistida%3Aconsulta%3Agerenciar_planos_de_docencia_assistida&media=suporte:manuais:sigaa:stricto_sensu:bolsas_docencia_assistida:consulta:figura1097.png) A tela será recarregada sem a turma na lista disponível.

Ao clicar em *Salvar Atividade*, a atividade descrita será salva e elencada às outras já apresentadas na lista com as atividades, abaixo dos critérios.

Na mesma lista, clique no ícone se desejar apagar uma atividade já salva. Confirme a remoção na janela apresentada:

### Confirma a remoção desta informação?

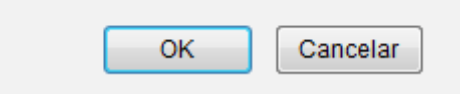

Paraalterar alguma das atividades, clique no ícone  $\blacktriangleright$  e as informações da mesma serão carregadas automaticamente, nos campos explicitados anteriormente, para que sejam alteradas.

Após realizar as alterações desejadas, clique em *Avançar*. A página a seguir será gerada:

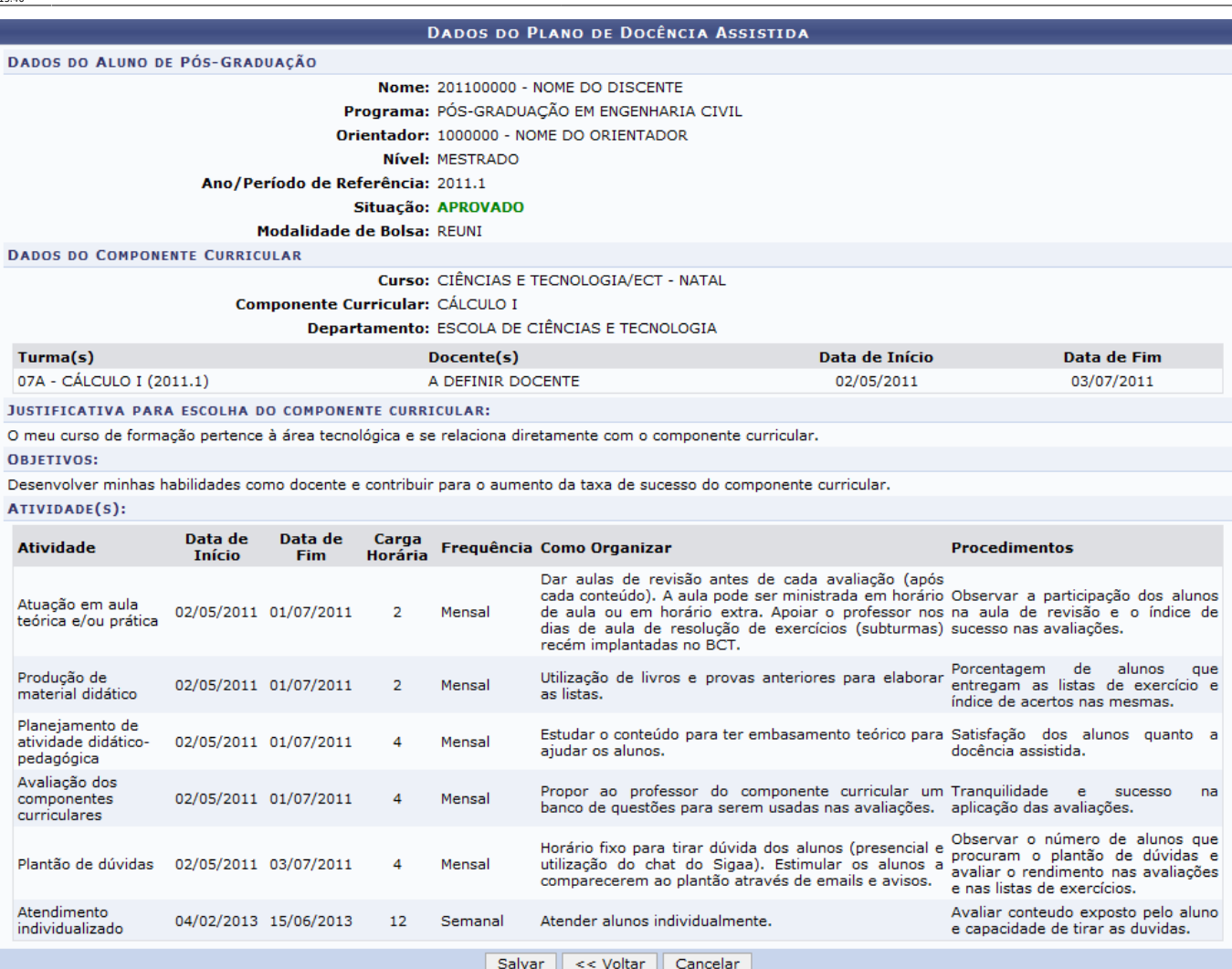

São apresentados, nesta tela, as informações e novas alterações realizadas no plano de docência.

Para retornar à tela anterior, clique em *Voltar*.

Clique em *Salvar* para confirmar as alterações realizadas. A seguinte mensagem de sucesso será exibida pelo sistema:

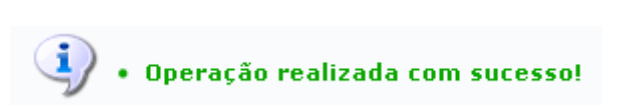

# **Visualizar Plano de Docência Assistida**

Para visualizar o plano de docência assistida desejado, clique em Q. O relatório do Plano de Docência Assistida será exibido, conforme a tela a seguir:

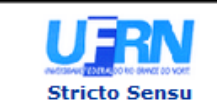

# UNIVERSIDADE FEDERAL DO RIO GRANDE DO NORTE<br>SISTEMA INTEGRADO DE GESTÃO DE ATIVIDADES ACADÊMICAS

EMITIDO EM 08/05/2013 10:52

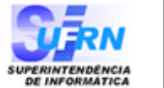

#### **PLANO DE DOCÊNCIA ASSISTIDA**

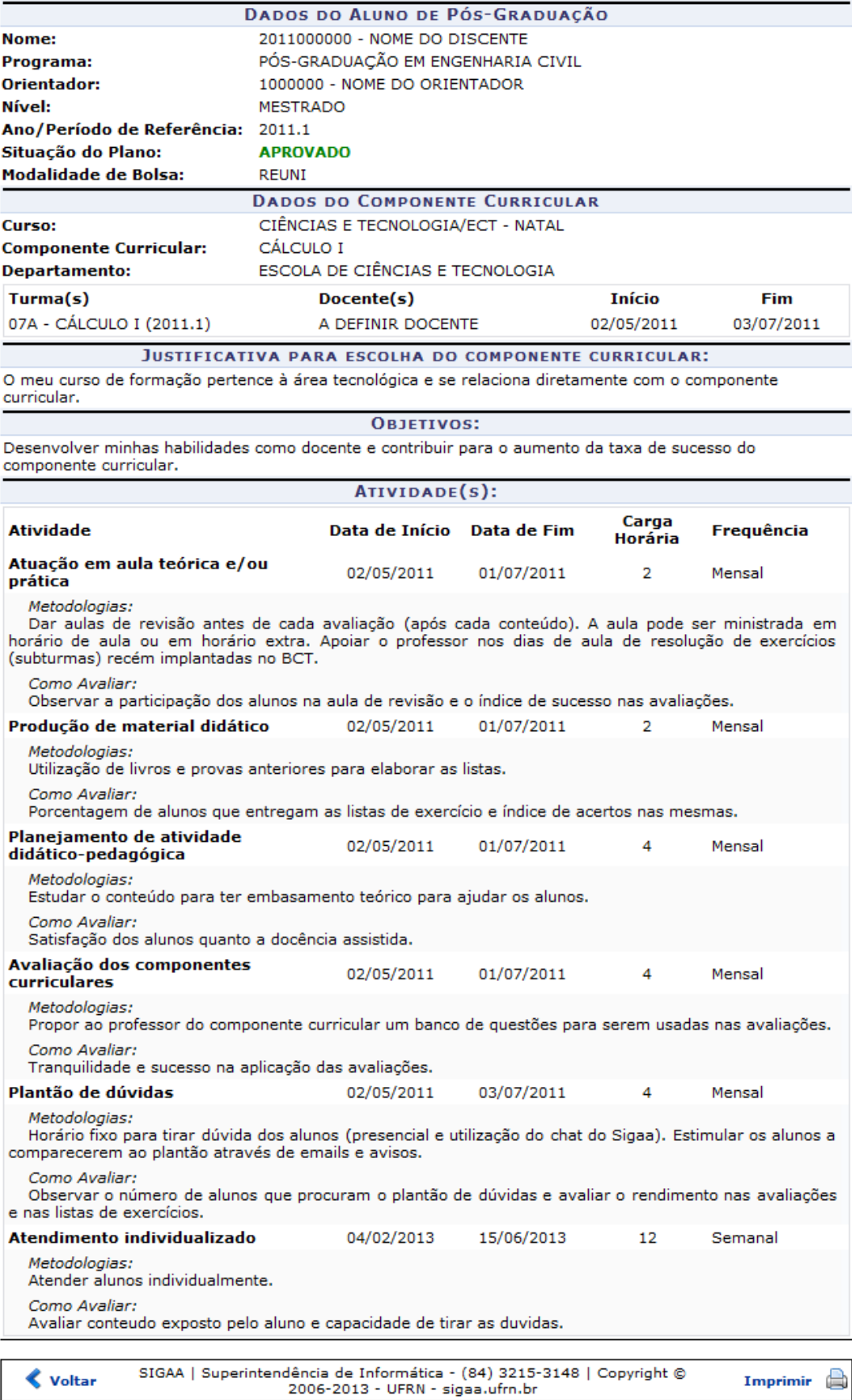

- https://docs.info.ufrn.br/

Caso deseje retornar à tela anterior, clique em *Voltar*.

Para imprimir o documento, clique em Imprimir

Clique em *Stricto Sensu*[,](https://docs.info.ufrn.br/lib/exe/detail.php?id=suporte%3Amanuais%3Asigaa%3Astricto_sensu%3Abolsas_docencia_assistida%3Aconsulta%3Agerenciar_planos_de_docencia_assistida&media=suporte:manuais:sigaa:stricto_sensu:bolsas_reuni:solicitacoes_de_bolsa:stricto_sensu.png) no canto esquerdo superior da tela, para voltar para a página inicial do módulo.

# **Visualizar Relatório Semestral**

Caso deseje visualizar o relatório semestral elaborado pelo aluno para o plano de docência, clique no ícone 3. O relatório será exibido, como mostrado na tela a seguir:

ı

#### 2017/07/20 17:17 11/13 Gerenciar Planos De Docência Assistida

**OUTRIN**<br>SUPERINTENDENCIA

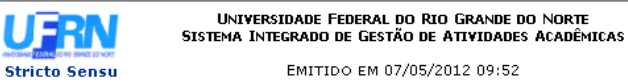

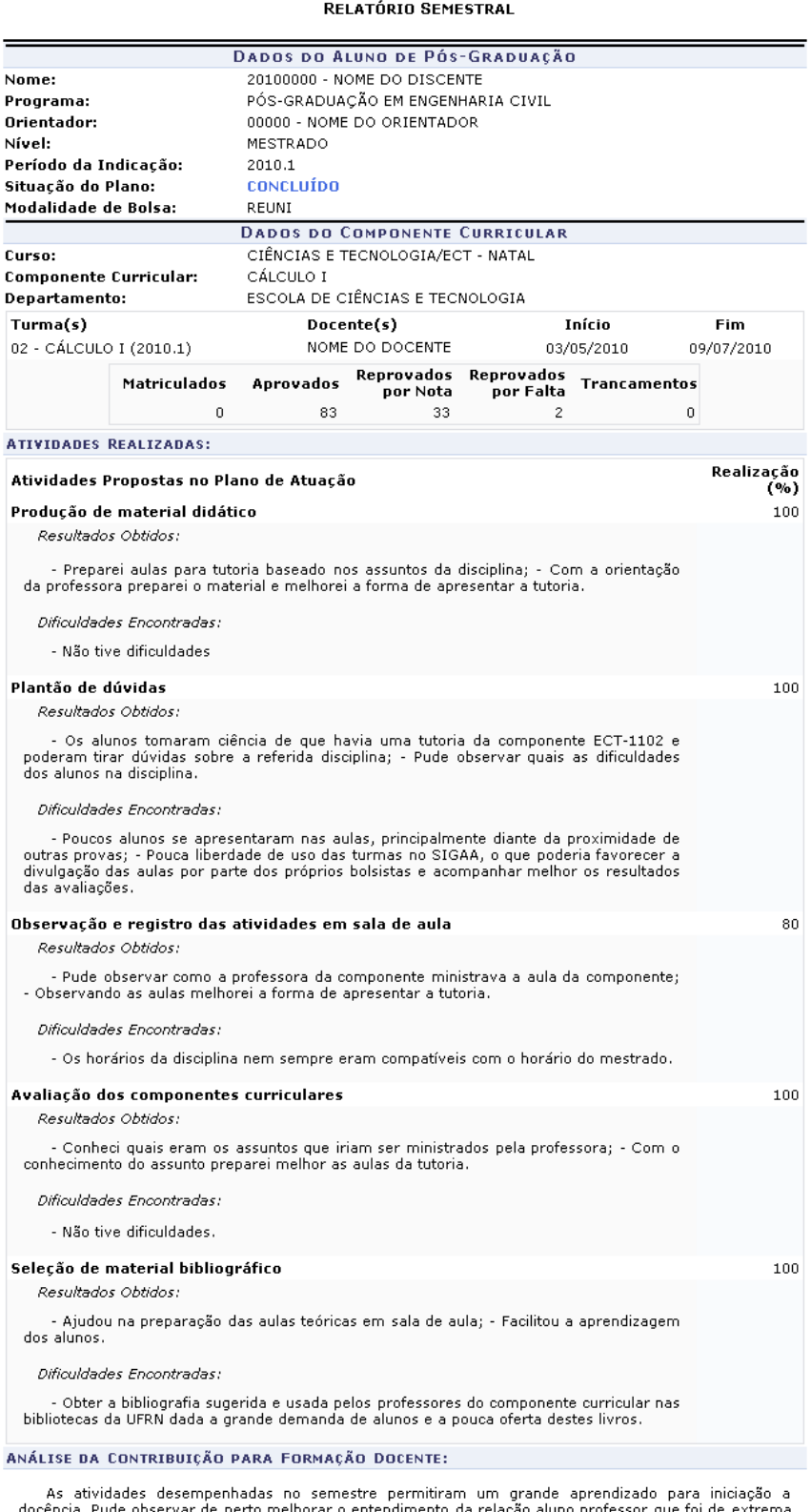

docência. Pude observar de perto melhorar o entendimento da relação aluno professor que foi de extrema<br>importância. Observar quais foram as carências e dificuldades no aprendizado da disciplina facilitaram a<br>percepção de q

#### SUGESTÕES:

- Estimar com bastante antecedência (pelo menos um mês de antecedência) os prazos para entrega do<br>Plano de Atuação e do Relatório Final, onde neste último levar em consideração pelo menos 5 dias úteis<br>após o prazo que os p

SIGAA | Superintendência de Informática - (84) 3215-3148 | Copyright @<br>2006-2012 - UFRN - sistemas  $\langle$  Voltar Imprimir Se desejar retornar à tela anterior, clique em *Voltar*.

Para imprimir o relatório gerado, clique em Imprimir

Para ser direcionado ao menu inicial da operação[,](https://docs.info.ufrn.br/lib/exe/detail.php?id=suporte%3Amanuais%3Asigaa%3Astricto_sensu%3Abolsas_docencia_assistida%3Aconsulta%3Agerenciar_planos_de_docencia_assistida&media=suporte:manuais:sigaa:stricto_sensu:bolsas_reuni:solicitacoes_de_bolsa:stricto_sensu.png) clique em **Stricto Sensu**, no topo da página.

### **Download do Arquivo Anexado**

Clique no ícone  $\bullet$  para que seja realizado o download das informações sobre o plano de docência desejado. O sistema exibirá uma janela para que o usuário possa abrir ou fazer download do arquivo:

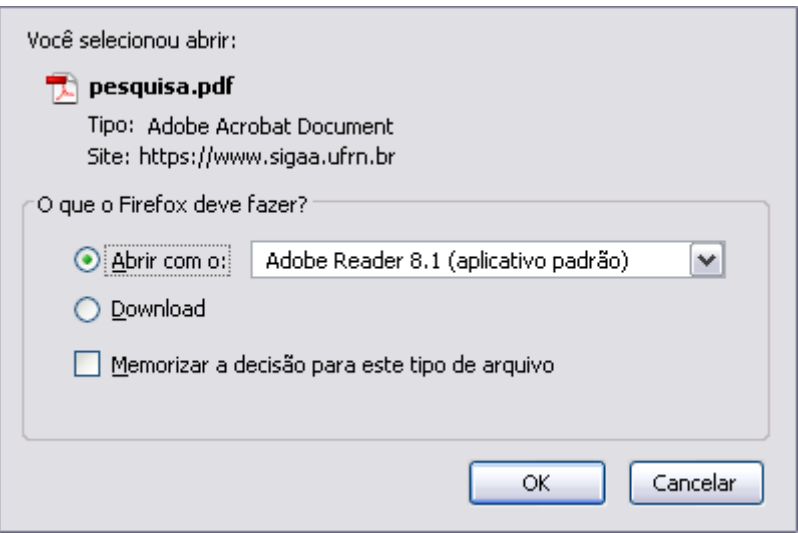

Escolha a opção desejada e clique em *OK* para confirmar a operação.

# **Visualizar Histórico de Movimentações**

Para visualizar o histórico de movimentações acerca do Plano de Docência desejado, clique no ícone [.](https://docs.info.ufrn.br/lib/exe/detail.php?id=suporte%3Amanuais%3Asigaa%3Astricto_sensu%3Abolsas_docencia_assistida%3Aconsulta%3Agerenciar_planos_de_docencia_assistida&media=suporte:manuais:sigaa:stricto_sensu:bolsas_docencia_assistida:consulta:figura1294.png) A tela a seguir será gerada:

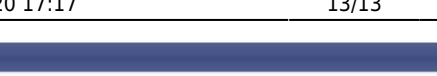

Nome: 2011000000 - NOME DO DISCENTE Programa: PÓS-GRADUAÇÃO EM ENGENHARIA CIVIL Orientador: 1000000 - NOME DO ORIENTADOR Nível: MESTRADO Ano/Período: 2012.2 Situação Atual: CONCLUÍDO

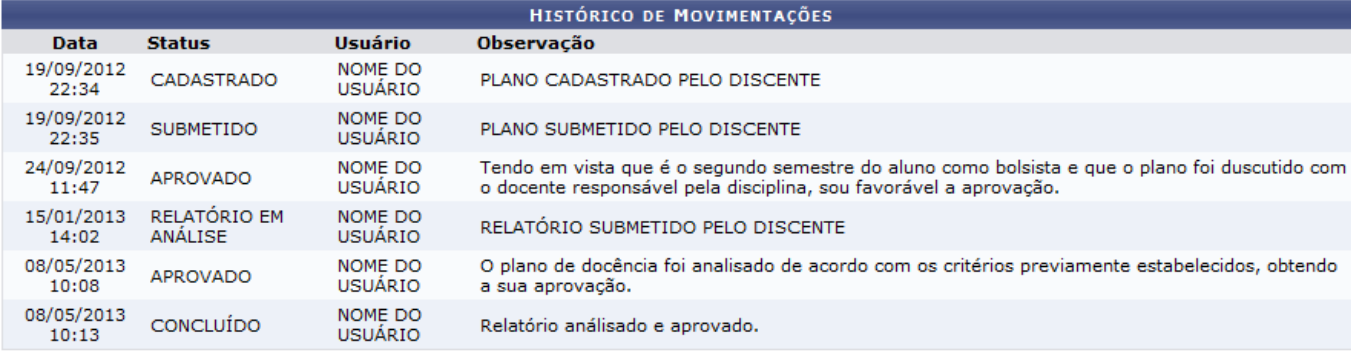

**DADOS DO ALUNO** 

**≮** Voltar

Para retornar para a tela anterior, clique em *Voltar*.

### **Bom Trabalho!**

### **Manuais Relacionados**

- [Planos de Docência Assistida sem Indicação](https://docs.info.ufrn.br/doku.php?id=suporte:manuais:sigaa:stricto_sensu:bolsas_docencia_assistida:consulta:planos_de_docencia_assistida_sem_indicacao)
- [Relatório Quantitativo de Planos de Docência Assistida por Atividade](https://docs.info.ufrn.br/doku.php?id=suporte:manuais:sigaa:stricto_sensu:bolsas_docencia_assistida:relatorios:quantitativo_de_planos_de_docencia_assistida_por_atividade)

### [<< Voltar - Manuais do SIGAA](https://docs.info.ufrn.br/doku.php?id=suporte:manuais:sigaa:stricto_sensu:lista)

From: <https://docs.info.ufrn.br/>- Permanent link: **[https://docs.info.ufrn.br/doku.php?id=suporte:manuais:sigaa:stricto\\_sensu:bolsas\\_docencia\\_assistida:consulta:gerenciar\\_planos\\_de\\_docencia\\_assistida](https://docs.info.ufrn.br/doku.php?id=suporte:manuais:sigaa:stricto_sensu:bolsas_docencia_assistida:consulta:gerenciar_planos_de_docencia_assistida)** Last update: **2016/10/11 13:46**

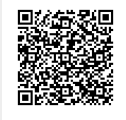